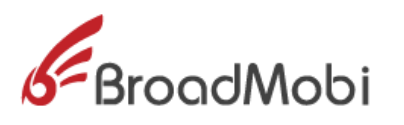

# **BM817C Operation manual\_V1.1**

# **Important Statements**

# **Copyright Notice**

All right reserved: ShangHai broad mobi Communication Technology Co LTD

This material and contains all of the content belong to ShangHai broad mobi Communication Technology Co LTD, and it is protected by Chinese law and any relevant copyright from international convention. anyone who donothave the authorization in written form by ShangHai broad mobi Communication Technology Co LTD cannot copy, spread, modify or other methods to use part or all of content, the offender will be investigated and affixed legal liability。

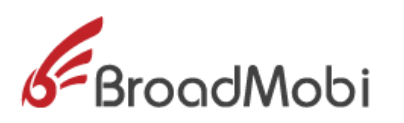

# **Unguaranteed Statements**

Shanghai broad mobi Communication Technology Co LTD does not make express or implied statement or guarantee for any details from this document, and also not be responsible for Specific purpose of marketability and applicability or any indirect, special, or jointly any loss .

# **Confidential Statements**

The information from this document include any attachment is confidential information. The receiver must know this document is classified, only use to the prescriptive purpose, and cannot leak out this document to any third party.

# **Disclaimer Statements**

The company does not undertake any property or personal injury caused by inappropriate operation. Please must follow technical specifications and reference design from the manual. Before the statement, the company has right to make changes according the

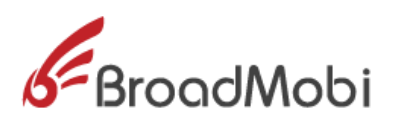

development of technological, and version change without prior notice.

# **Contents**

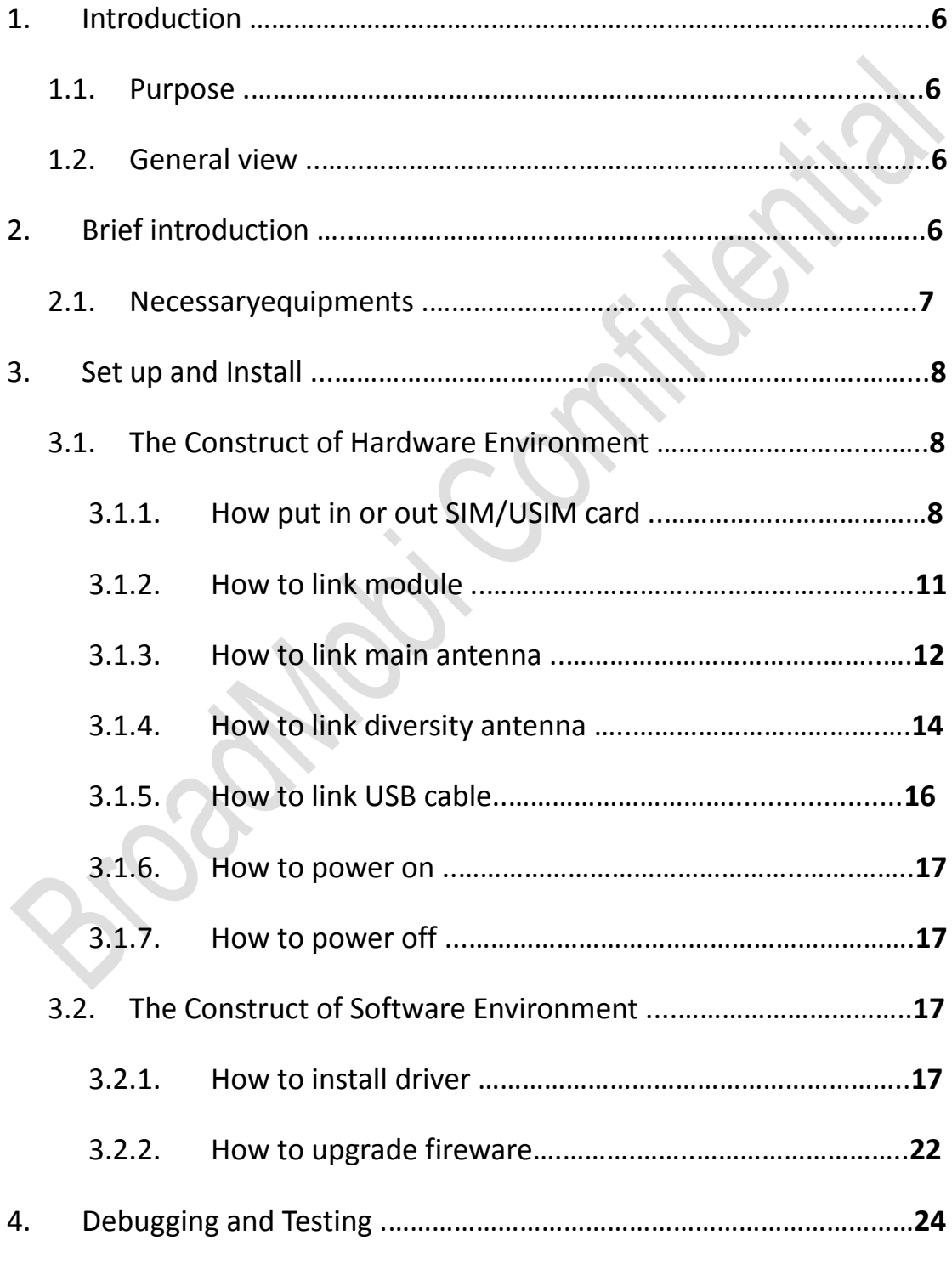

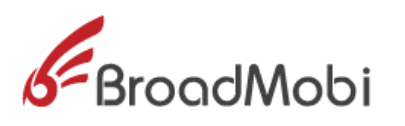

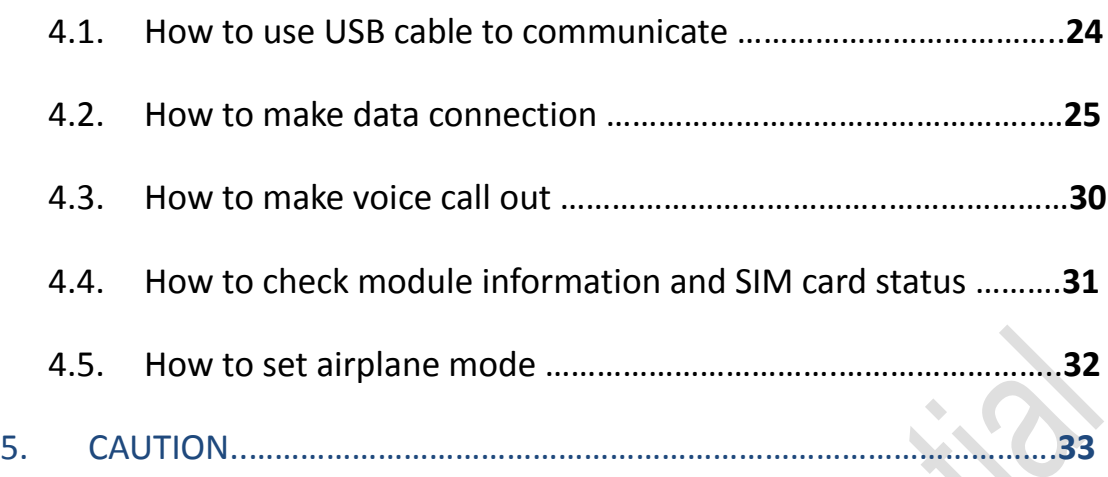

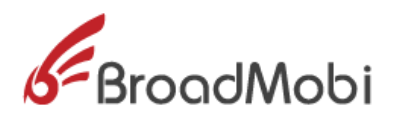

#### **1. Introduction**

BM817C EVB use for testing the function and performance of BM817Cmodule , and provide relevant assessment to help customer develop application.

#### **1.1 Purpose**

This document detailed describes the basic function of BM817C and point out the main feature is data transmission.

#### **1.2 General view**

- $\triangle$  Chapter 2, Main introduction the Development environment and list of equipment for BM817C
- $\Diamond$  Chapter 3, in detail describe the construct of software environment for BM817C
- $\triangle$  Chapter 4, in detail describe the methods of data transmission and common business for BM817C

#### **2. Brief Introduction**

BM817C EVB is development and evaluation board that for customer to test the performance and function of BM817Cmodul.This EVB board is module adapter PCBA board,

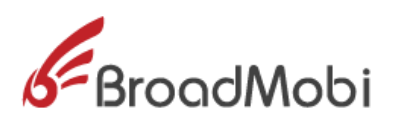

it has USB interface, SIM card interface, MINI PCI-E port

3 ports.

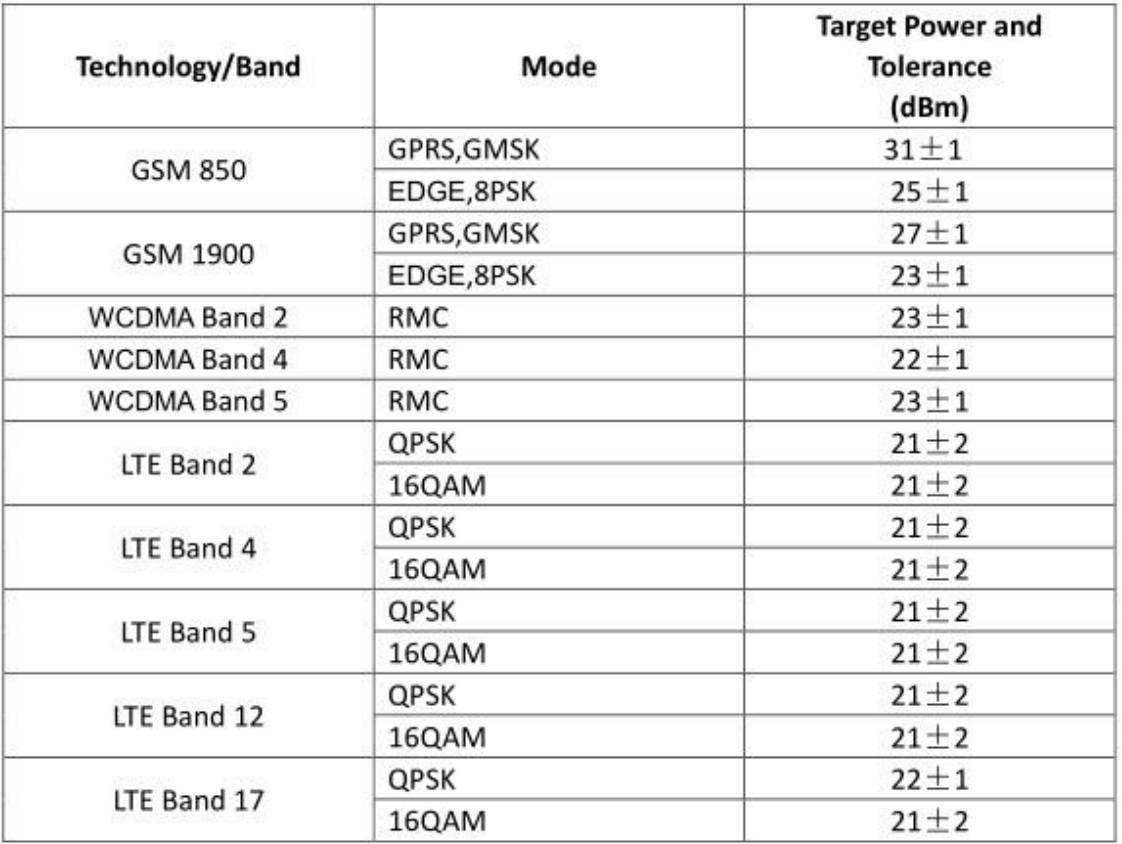

#### 2.1 Necessary equipment

The chart 1 detailed describe the necessary equipment for testing environment BM817C.

Chart 1: EVB Kit List

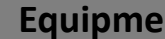

**ACCOLOGITY EVB kit whether or Description** 

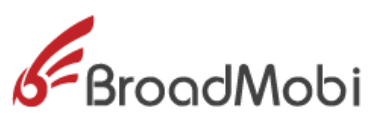

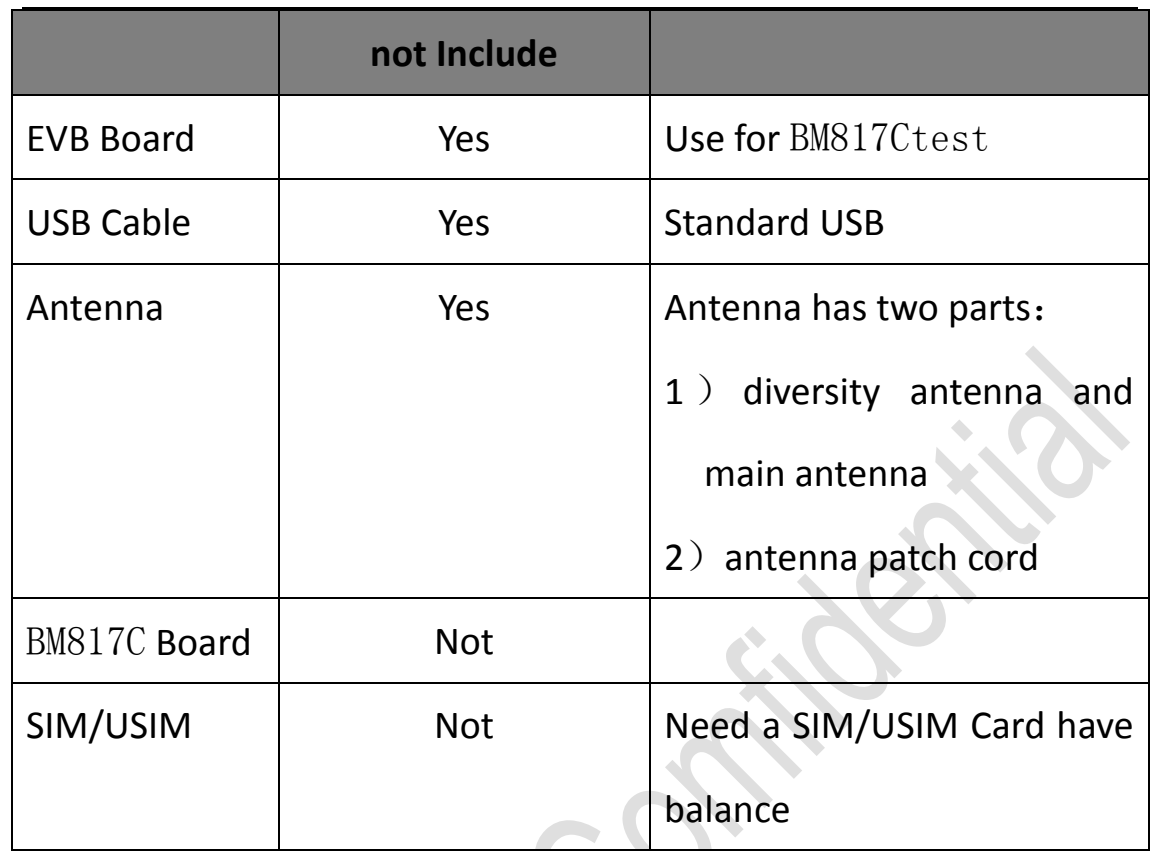

Chart 2 Antenna Gain

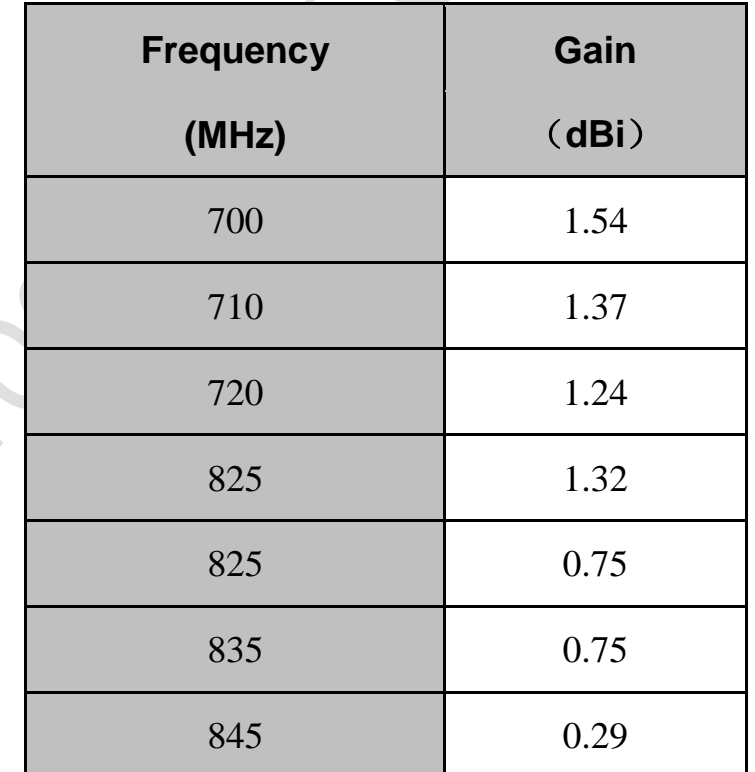

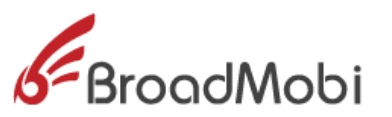

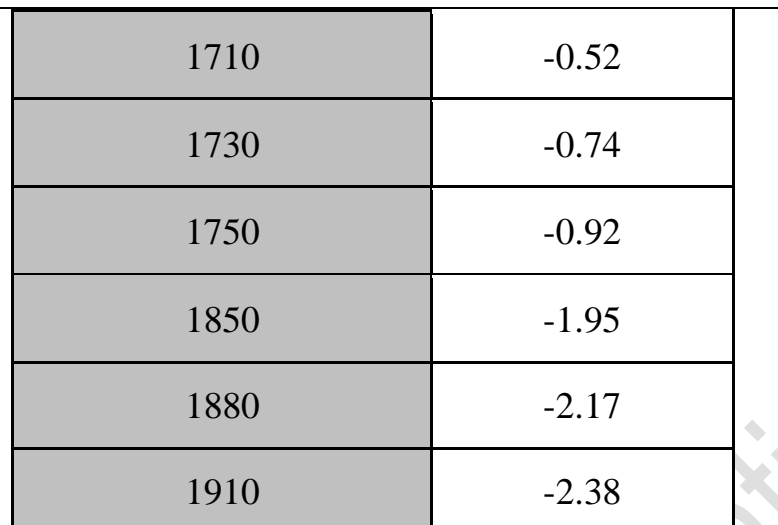

#### **3. Set up and Install**

EVB construct divide by hardware environment and software environment:

- **1)** The Construct of Hardware Environment
	- $\Diamond$  How put in or out SIM/USIM card
	- $\Leftrightarrow$  How to link module
	- $\Leftrightarrow$  How to link main antenna
	- $\Diamond$  How to link diversity antenna
	- $\Diamond$  How to link USB cable
	- $\Diamond$  How to power on
	- $\Diamond$  How to power off
- **2)** The Construct of Software Environment
	- $\Leftrightarrow$  How to install driver
	- $\Leftrightarrow$  How to upgrade fireware

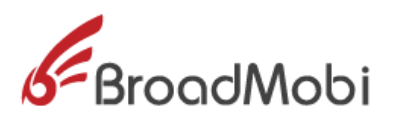

**3.1.** The Construct of Hardware Environment

**3.1.1.** How put in or out SIM/USIM card

Need a SIM/USIM Card havebalance.

The step for put in SIM/USIM:

1)Put EVB upwards, hold the yellow button, and pull out the

SIM Card slot. See Picture 1 and 2.

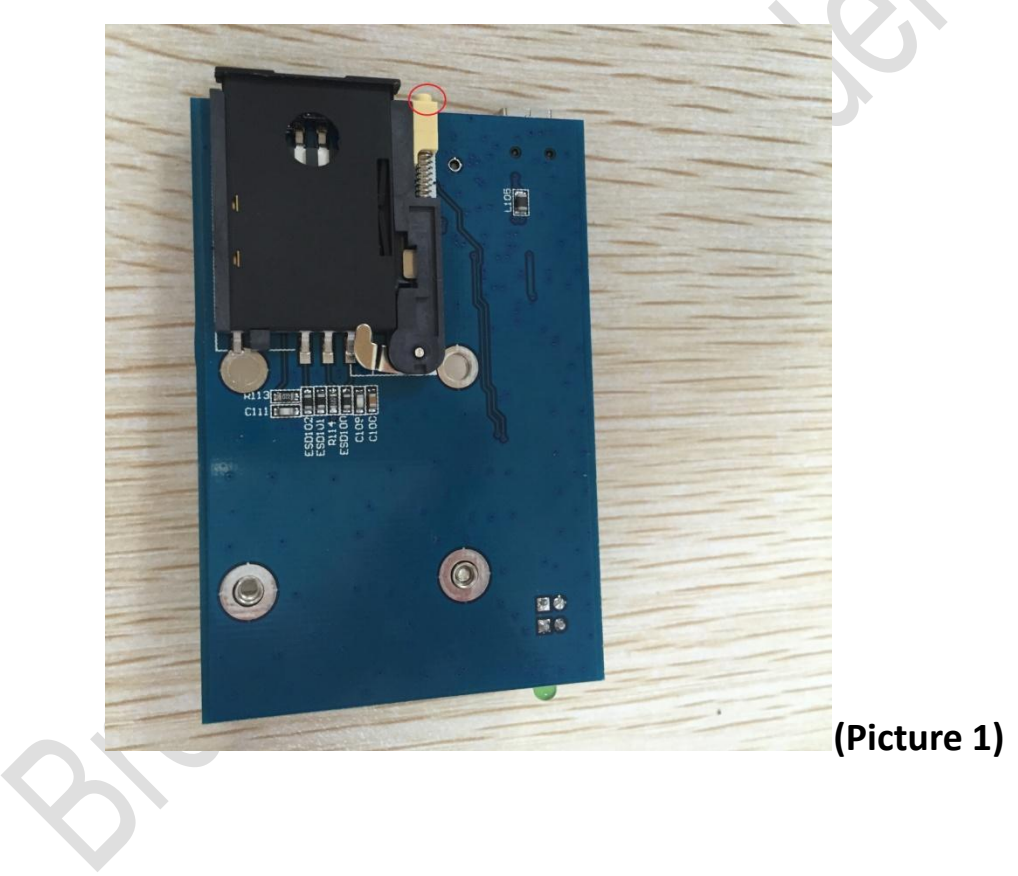

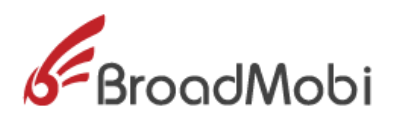

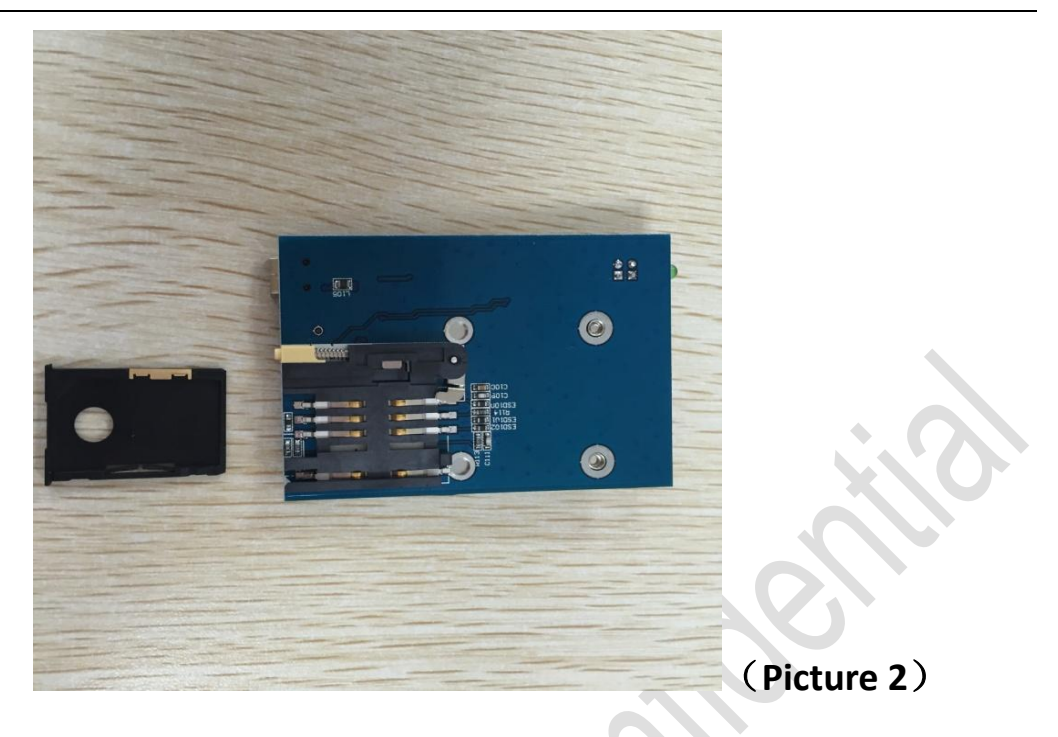

2)Put SIM Card into the slot, make sure SIM chip upwards, put

into the SIM slot on EVB Boar. See Picture 3 and 4.

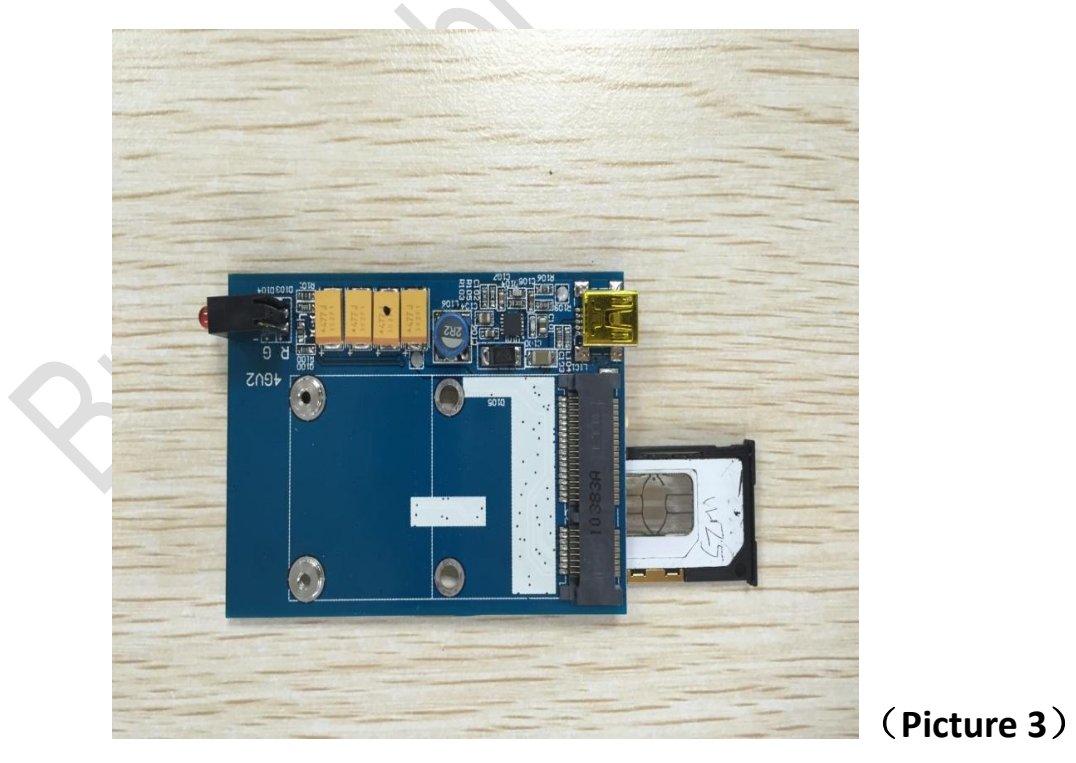

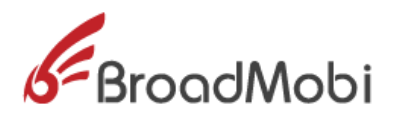

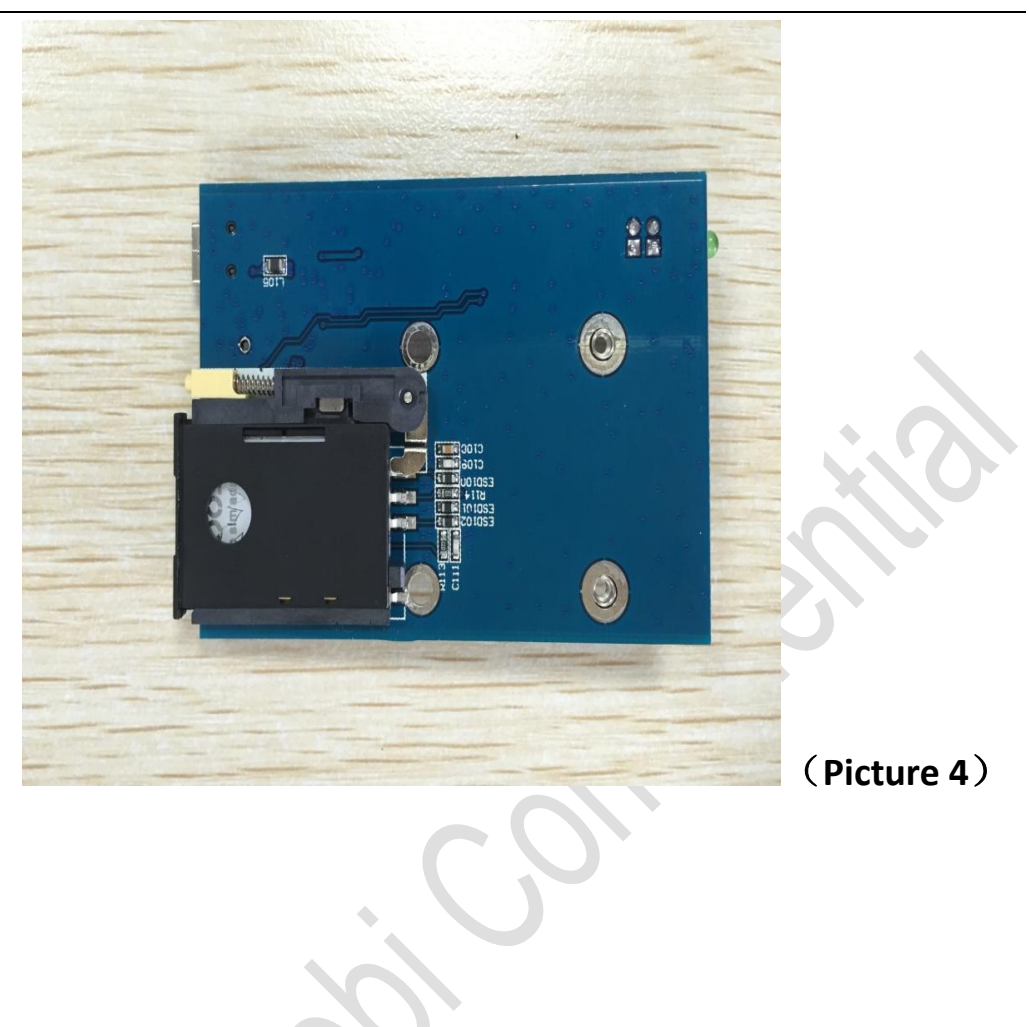

**3.1.2.** How to link module

**Put module into development board after finish install SIM card:**

1) Put EVB Board right side up, and put module into Mini

PCI-E connector. See Picture 5 and 6.

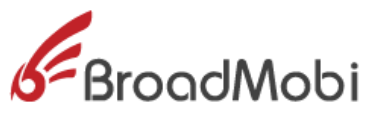

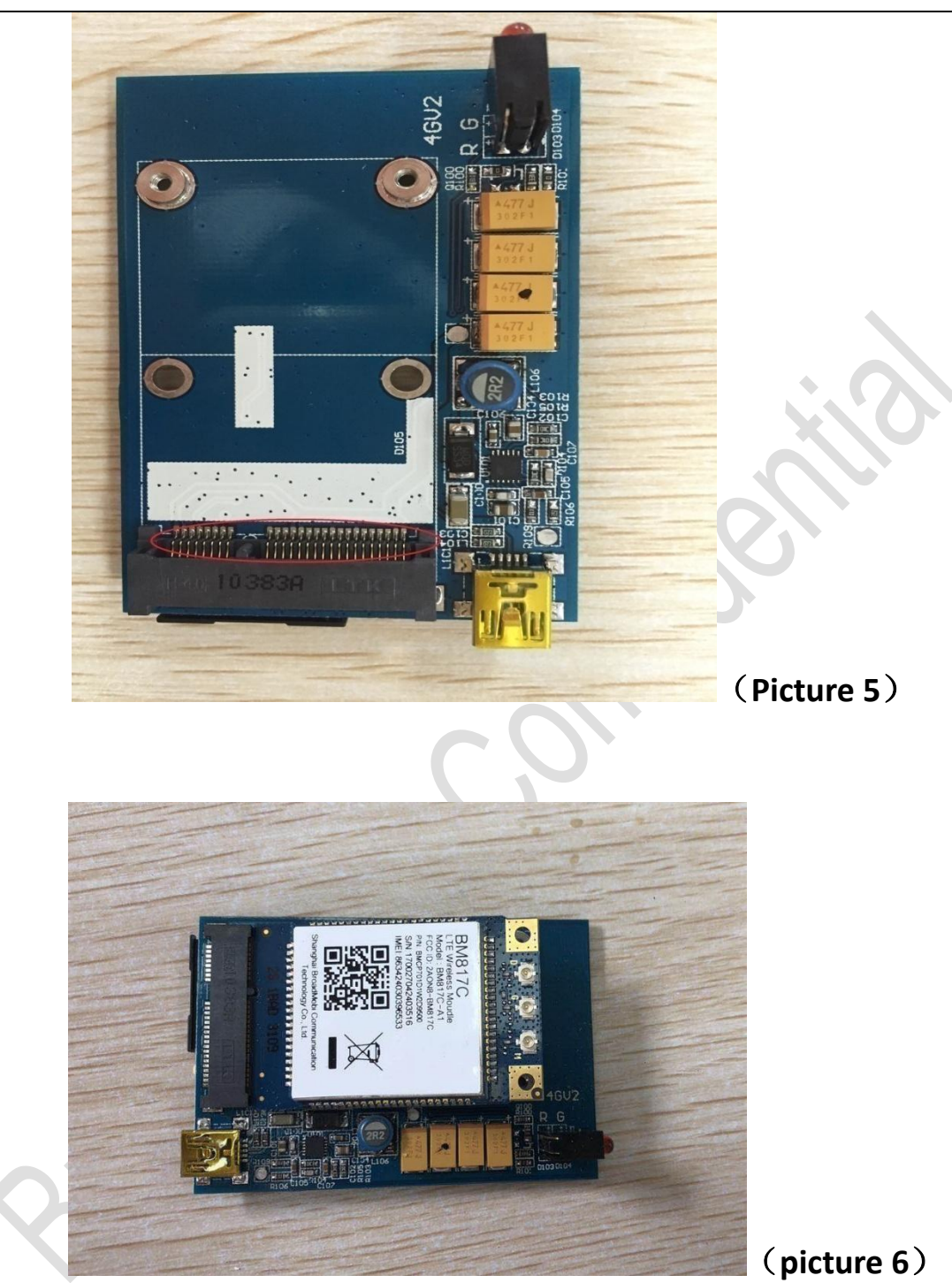

2) Put module into Mini PCI-E with screw fixation. See Picture

7。

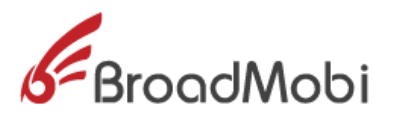

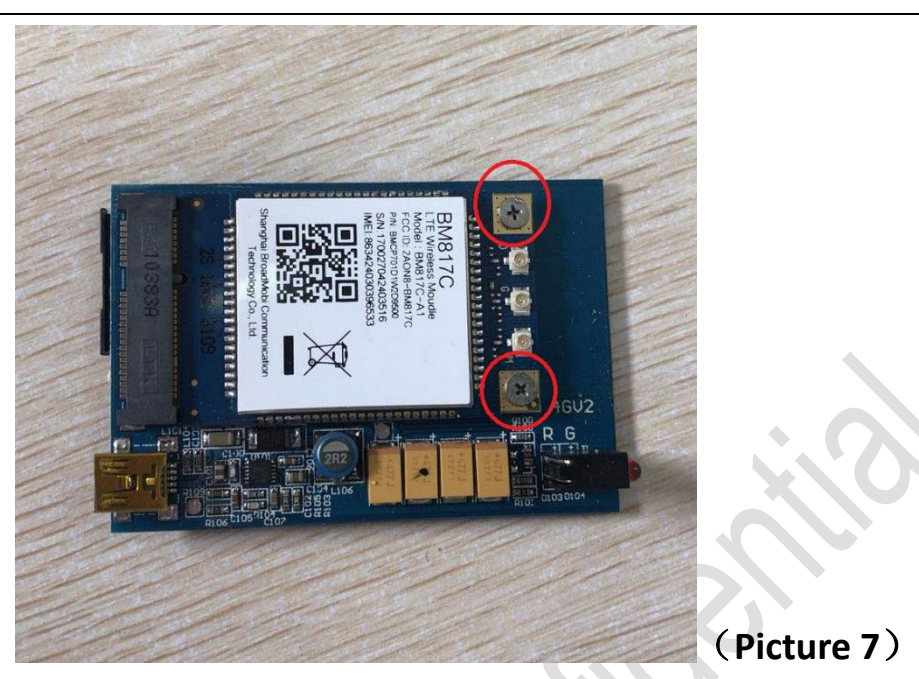

**3.1.3.** How to link main antenna

**Before the link antenna, need finish put in SIM card and Module.**

1) Antenna interface located on top right of module with sign

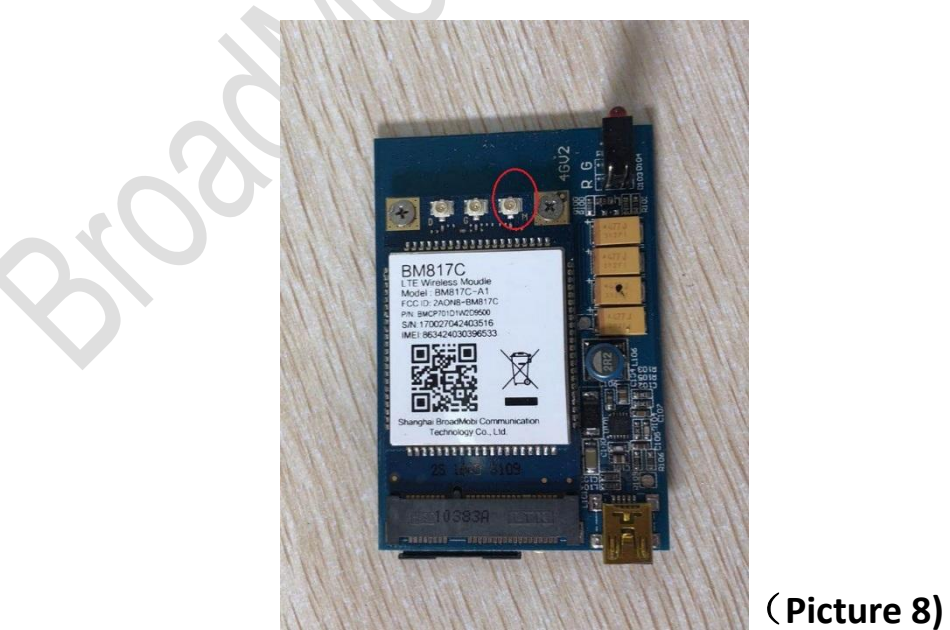

"M". See Picture 8.

2) Spike RF Patch cord into module connector smoothly. See

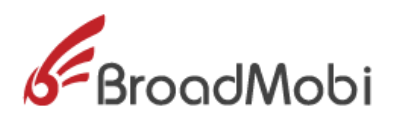

Picture 9。

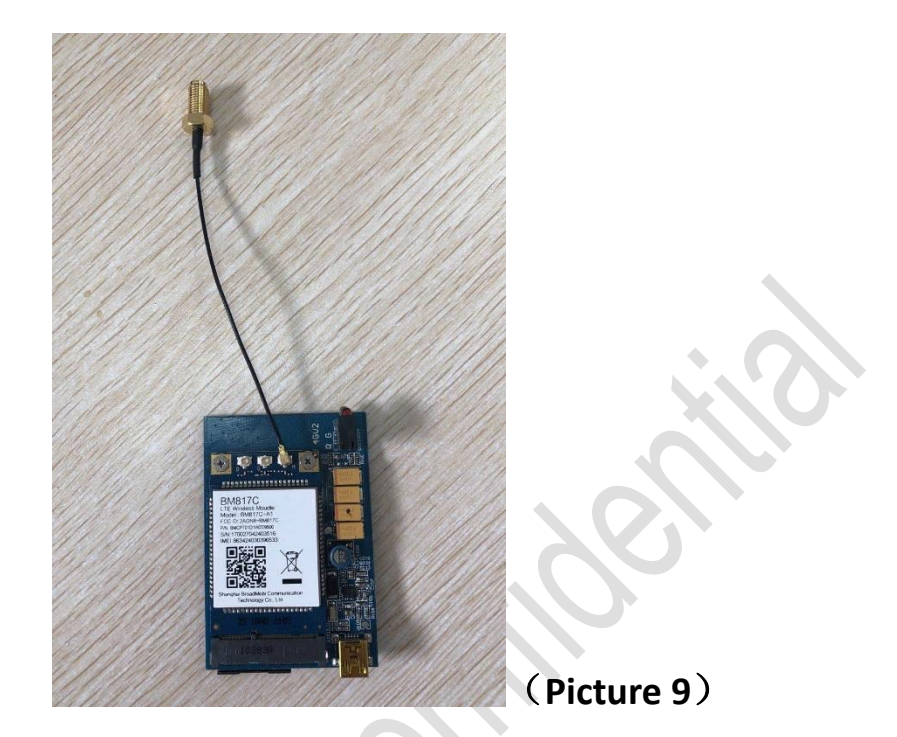

3) Tightening antenna SMA contact and RF patch cord SMA contact. See Picture 10。

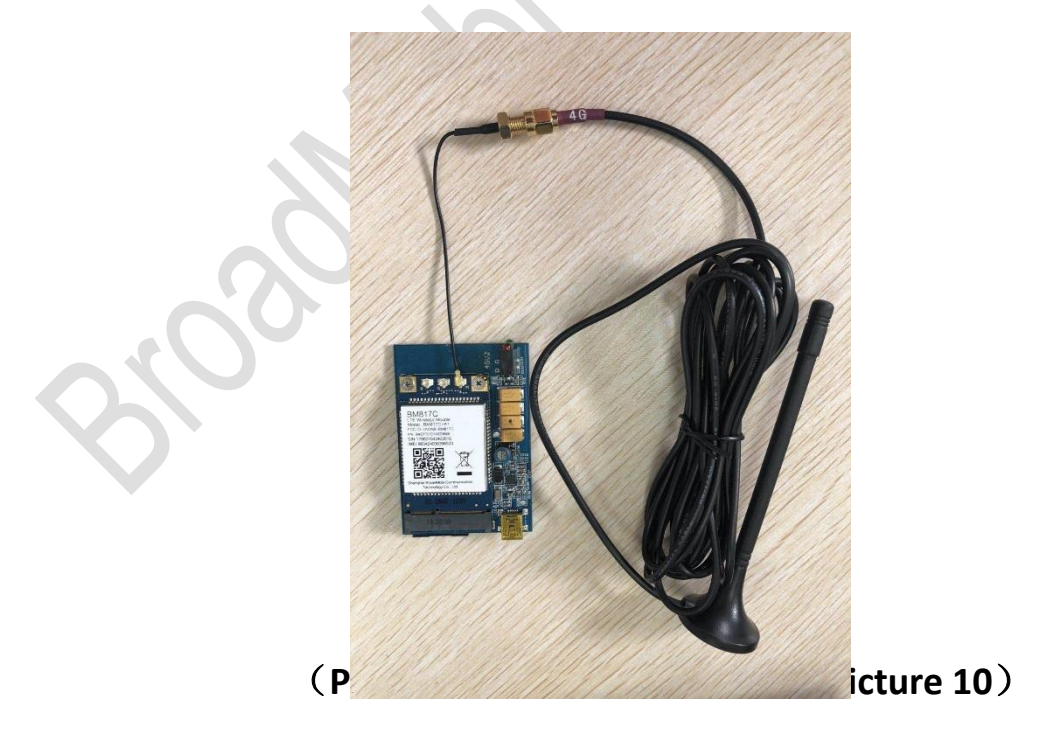

**3.1.4.** How to link diversity antenna

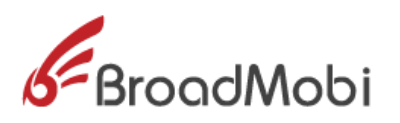

#### **Before link diversity antenna, need finish put SIM Card and**

#### **module in, and link the main antenna**

1) The antenna interface is located on the top left of module

with sign "D". See Picture 11.

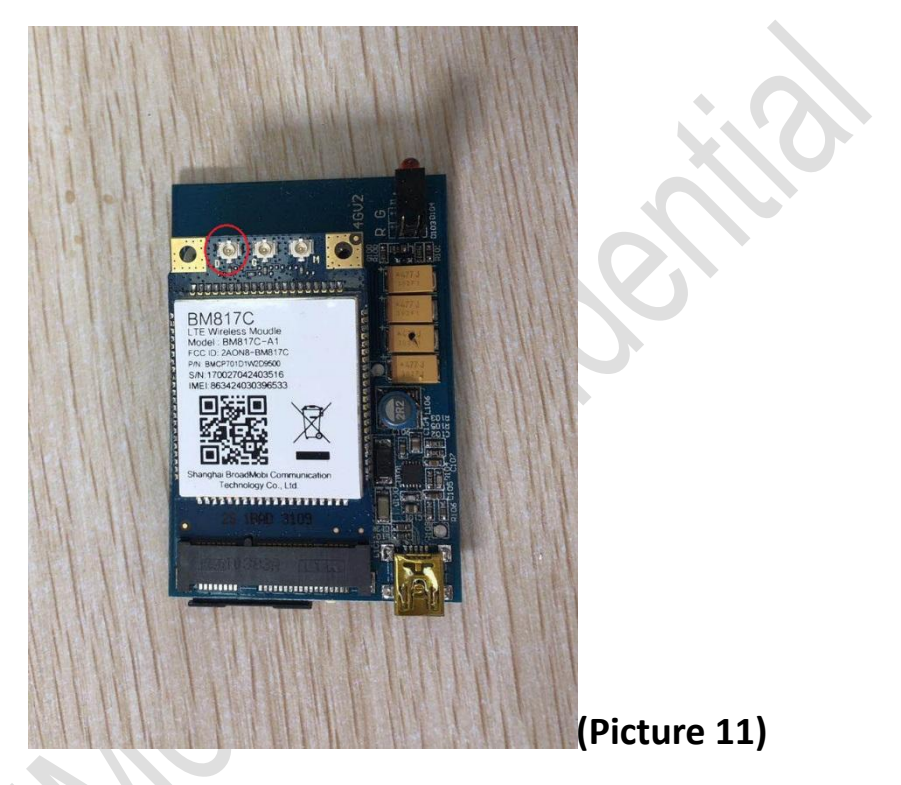

2) Spike RF Patch cord into module connector smoothly. See

Picture 12.

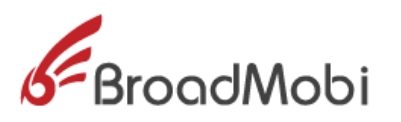

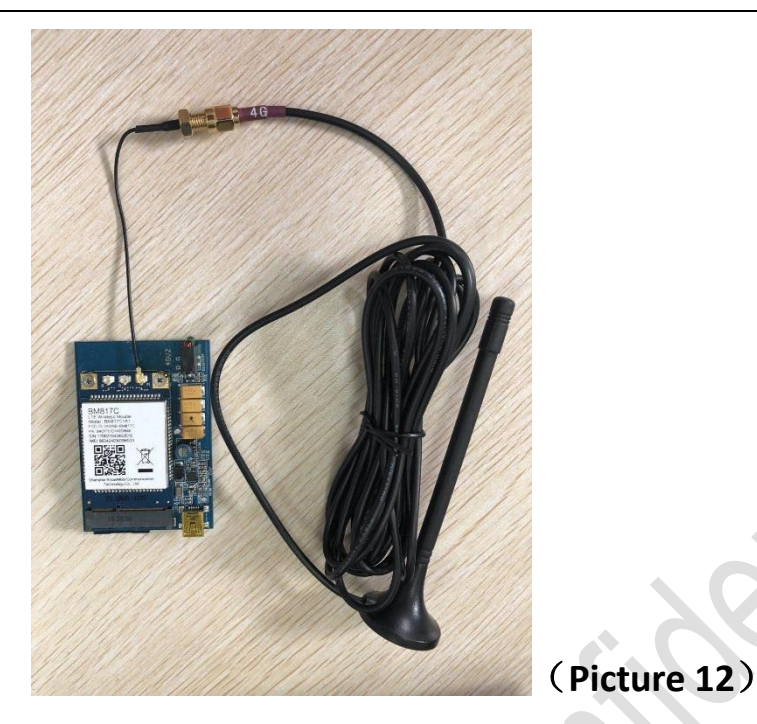

3) Tightening antenna SMA contact and RF patch cord SMA

contact. See Picture 13

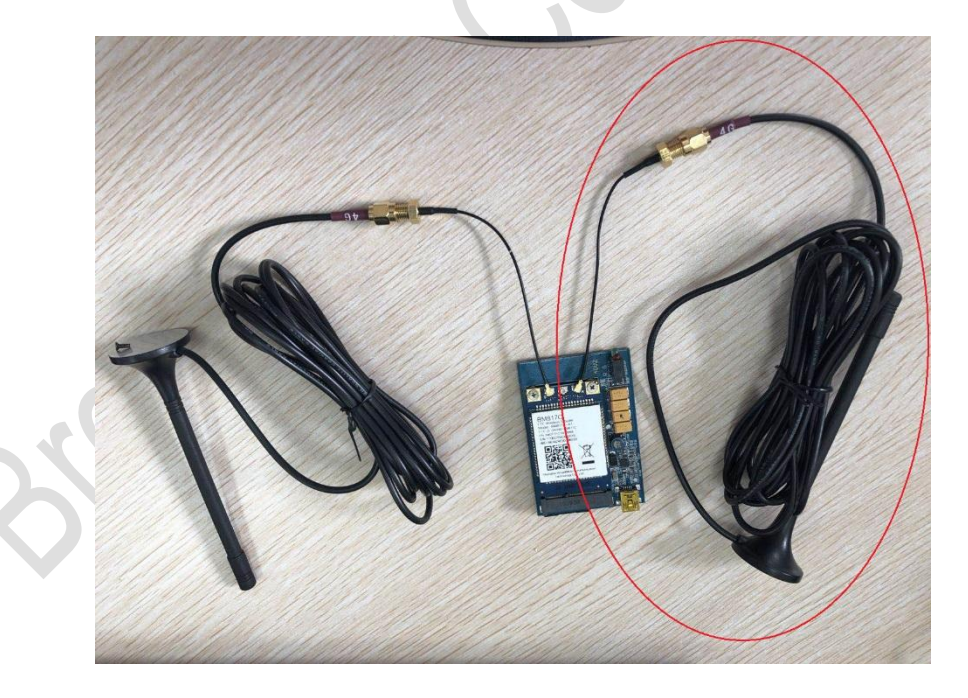

(**Picture 13**)

**3.1.5.** How to link USB cable

Follow the step to link USB cable:

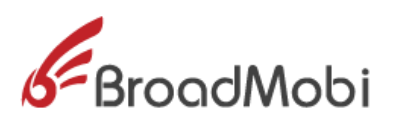

- 1) Put EVB Board right side up;
- 2) Put the port B of USB Cable into the USB slot on the EVB Board.
- 3) Put the port A of USB cable into the USB interface of

PC.See Picture14.

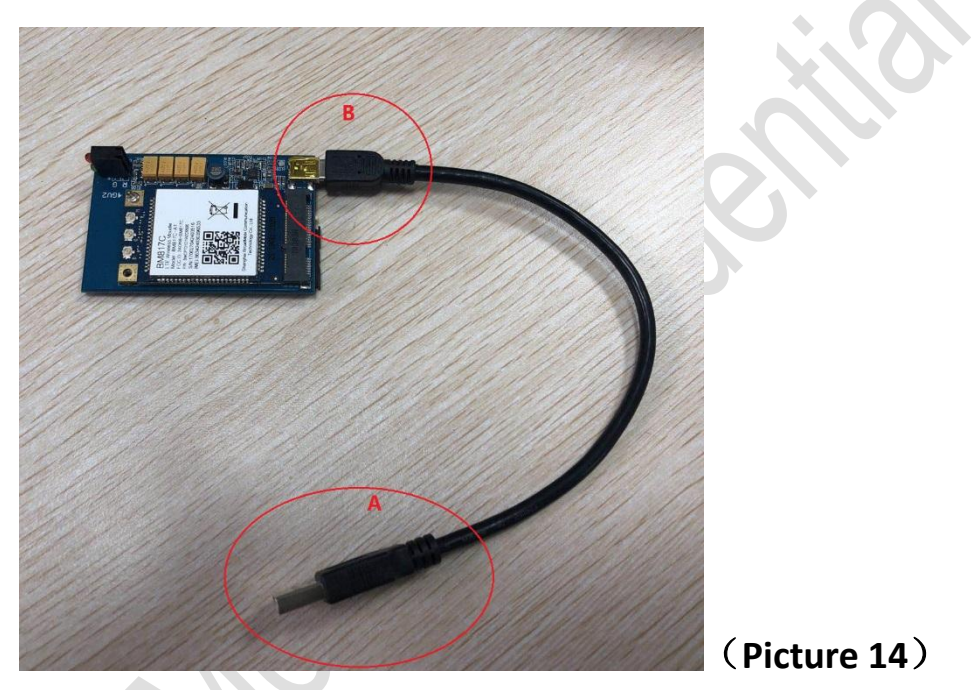

## **3.1.6.** How to power on

BM817C only support electrify power on, all need just put the

port A of USB cable into PC, and module will auto power

on.

**3.1.7.** How to power off

BM817C support outage shutdown, module will shut down when VBAT blackout.

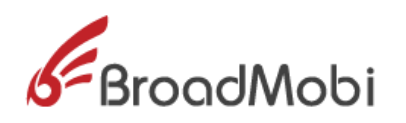

#### **3.2** The Construct of Software Environment

- **3.2.1**. How to install driver
- 1) First use USB cable to connect PC and module,

power module on, Windows will popup new

equipment window, choose"No, not this time", then

click"Next"

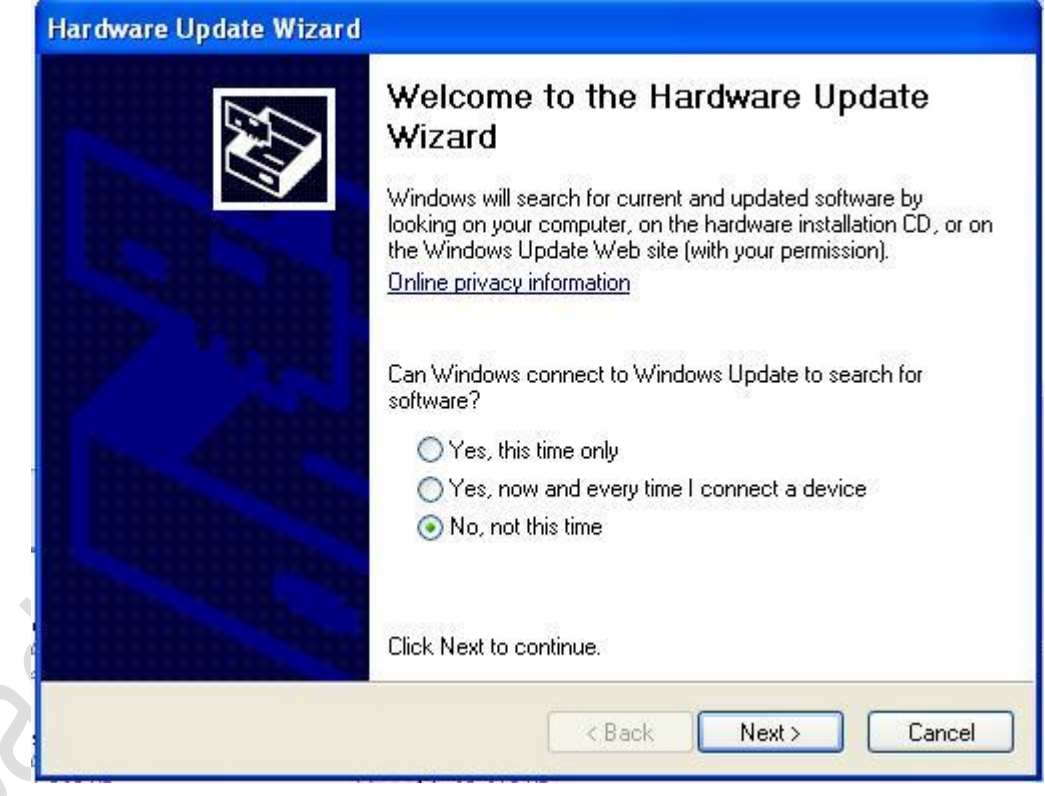

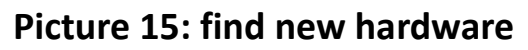

2) Choose "Install from a list or specific location

(Advanced)", click "Next"

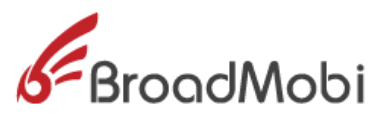

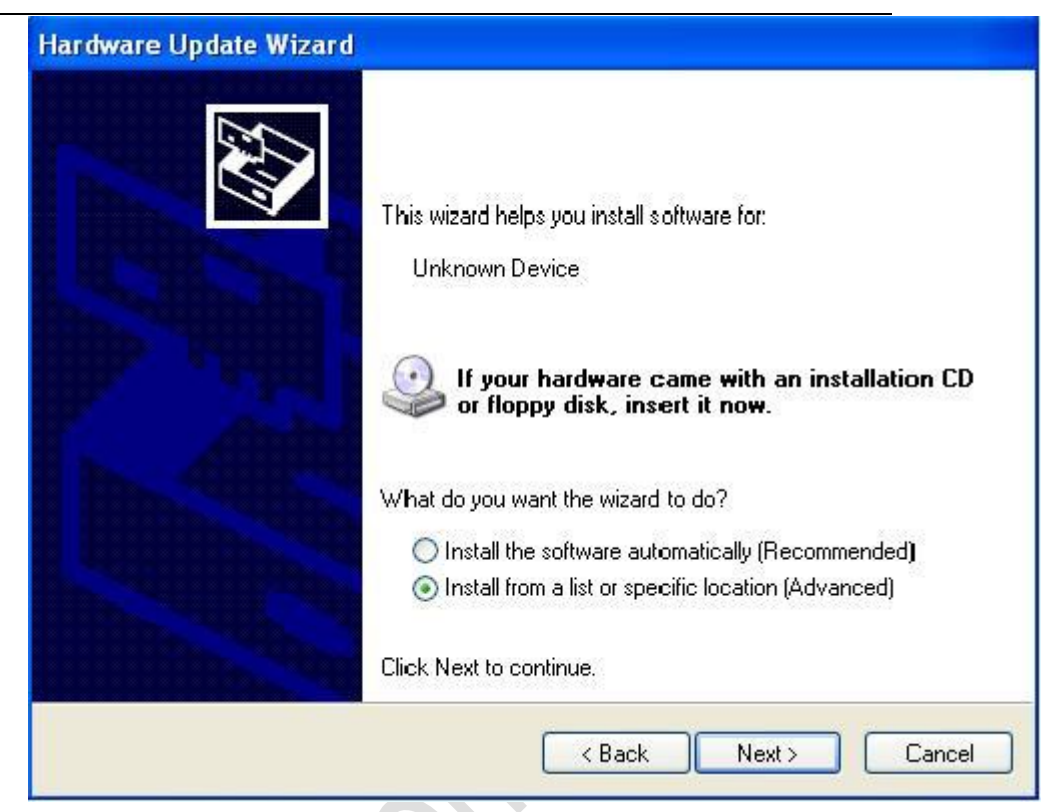

**Picture 16: choose the method for install driver** 

BM817C choose the path that driver file is located,

and click "Yse";

3) Click "Next"

![](_page_18_Picture_6.jpeg)

# **Picture 18: Choose driver file path 2 in XP**

![](_page_19_Picture_0.jpeg)

# 4) The driver is installing

![](_page_19_Picture_58.jpeg)

# **Picture 19: driver install**

5) Wait for notes "Completing hardware Upgrade

![](_page_19_Picture_5.jpeg)

 **Picture 20: Finish the driver install**

![](_page_20_Picture_0.jpeg)

6) Operation system will popup 4 new equipments,

please repeat step 1 to 6. After finish install, you will see them in device manager. See below Picture 21.

![](_page_20_Picture_3.jpeg)

**Picture 21: module appear in device manager**

**3.2.2**. How to upgrade fireware

BM817C provide 1key upgrade tool for Windows, step of

upgrade fireware:

1) Use USB cable to connect PC and BM806U-E, double-click

when the device manager recognize com port. See

Picture 22:

![](_page_21_Picture_0.jpeg)

![](_page_21_Picture_1.jpeg)

#### **Picture 22: the window of fireware upgrades 1**

2) Follow the note to press "Q" of press "Enter", start to

upgrade. See Picture 23 **BER** RarSFX2 .<br>Welcome to use OnekeyUpdate Tool  $\equiv$ The Software to be updated: RarSFX2<br>The Software to be updated: RarSFX2<br>Press 'Enter' to update or 'Q' to quit. backup at... [OK] 4z k.

#### **Picture 23: Fireware is upgrading**

3) There is note "Success to upgrade" when it all finished.

![](_page_22_Picture_0.jpeg)

![](_page_22_Picture_102.jpeg)

# **Picture 24: Finish fireware upgrade**

4) Do not remove USB cable from PC during the upgrade

process, whole process cost 2-3 minutes.

**Warning**:**Cannot outage during upgrade process, please make sure stabilization power supply, otherwise will** 

# **damage module.**

**4.** Debugging and Testing

The EVB through USB to communicate, can use for phone call,

connect internet, this chapter will discuss in detail.

**4.1** How to use USB cable to communicate

1) The communication methods for PC and BM817C is

AT command, to test whether PC successfully

communicate BM817C by sending AT command.

2) Open HyperTerminal, choose AT port.

![](_page_23_Picture_0.jpeg)

![](_page_23_Picture_49.jpeg)

# **Picture 25: Choose the port for HyperTerminal**

3) Choose baud rate 9600, choose none for flow

control, other setting default. See Picture 26

![](_page_23_Picture_50.jpeg)

## **Picture 26: ConfigurationHyperTerminal**

4) Sending AT, check it is or isn't communicated. See

Picture 27

![](_page_24_Picture_0.jpeg)

![](_page_24_Picture_59.jpeg)

 **Picture 27: UsingHyperTerminal sending at**

**4.2** How to make data connection

Put SIM/USIM card that support data traffic into EVB board, connect

antenna right, though USB cable to connect PC and power on

module.

- **1) through NDIS to dial**
- a) type "at\$qcrmcall=1,1", create network connection.

![](_page_24_Picture_60.jpeg)

**Picture 28: using HyperTerminal to send AT command to NDIS dial**

![](_page_25_Picture_0.jpeg)

b) Type"at\$qcrmcall=0,1", to disconnect Network connection.

# **2**)**through MODEM to dial**

A) open Network Connections to choose to connect Internet and

click "下一步 Next"

![](_page_25_Picture_61.jpeg)

#### **Picture 29: Choose Network Connection**

B) Choose "Set up my Connection manually", click "Next"

![](_page_26_Picture_0.jpeg)

![](_page_26_Picture_1.jpeg)

#### **Picture 30: Create new Network connection**

C) Choose "Connect using a dial-up modem"

![](_page_26_Picture_59.jpeg)

#### **Picture 31**:**Choose Modem to Dial**

 $D$ ) type the number u want to dial, the user and password need

**BM817C-A1**Operation Manual **27/33** according different carriers. For example, the user and password for

![](_page_27_Picture_0.jpeg)

China Union 3G and 4G is empty (not type any character ) the

number is \*99#, then choose "连接 Connect"

![](_page_27_Picture_58.jpeg)

 **Picture 32**:**Configuration Network Connection**

E) there is a note after Network Connection is successful.

![](_page_27_Picture_59.jpeg)

**Picture 33**:**Dial success**

**4.3.** How to make voice call out

![](_page_28_Picture_0.jpeg)

- A. Put SIM/USIM card which support voice service into EVB board.
- B. Open the HyperTerminal, configuration same as Picture 22 and 23.
- C. The AT command for dial phone call is "ATDXXX;". For

example, we make a call to 10010, type "ATD10010;"

![](_page_28_Picture_68.jpeg)

**Picture 34**:**Using HyperTerminal dial number**

D. The AT Command for Hang up is "AT+CHUP".

![](_page_29_Picture_0.jpeg)

![](_page_29_Picture_63.jpeg)

**Picture 35: Hand up phone call** 

- **4.4.** How to check module information and SIM card status
	- A. Put SIM/USIM Card which supports voice service into EVB board.
		- a) Open the HyperTerminal, configuration same as Picture 22 and 23.
	- B. Type "ATI", shows module information; type "AT+CPIN?" shows SIM Card Status.

![](_page_30_Picture_0.jpeg)

![](_page_30_Picture_1.jpeg)

#### **Picture 36**:**Show module information and SIM Status**

Warning: SIM Card shows "Ready" indicate SIM status is normal, if it shows other, it means unmoral, please make sure your SIM is whether or not valid, or has pin.

- **4.5.** How to set airplane mode
- A. Type ATCommad"AT+CFUN=4", enter intoairpalne mode.  $\hat{z}$  (at+cfun=1 is normal mode; at+cfun=0 turn off RF, SIM  $\pm$ cannot register ; default is equal  $1$ ; at+cfun? shows current status)

![](_page_31_Picture_0.jpeg)

![](_page_31_Picture_110.jpeg)

**Picture 37** :**Setting airplane mode**

\*RF warning for Mobile device:

This equipment complies with FCC radiation exposure limits set fort

h for an

uncontrolled environment. This equipment should be installed and

operated with

minimum distance 20cm between the radiator & your body.

when the module is installed inside another device, This exterior label can use wording such as the following: "Contains Transmitter Module FCC ID: 2AON8-BM817C"

![](_page_32_Picture_0.jpeg)

#### **CAUTION:**

**1.Labelling requirements.**

**Operation is subject to the following two conditions: (1) This device may not cause harmful interference, and (2) this device must accept any interference received, including interference that may cause undesired operation.**

**2. Information to user.**

**Any Changes or modifications not expressly approved by the party responsible for compliance could void the user's authority to operate the equipment.**

**3. Information to the user.**

**Note: This equipment has been tested and found to comply with the limits for a Class B digital device, pursuant to part 15 of the FCC Rules. These limits are designed to provide reasonable protection against harmful interference in a residential installation. This equipment generates uses and can radiate radio frequency energy and, if not installed and used in accordance with the instructions, may cause harmful interference to radio communications. However, there is no** 

![](_page_33_Picture_0.jpeg)

**guarantee that interference will not occur in a particular installation. If this equipment does cause harmful interference to radio or television reception, which can be determined by turning the equipment off and on, the user is encouraged to try to correct the interference by one or more of the following measures:**

**-Reorient or relocate the receiving antenna.**

**-Increase the separation between the equipment and receiver. -Connect the equipment into an outlet on a circuit different from that to which the receiver is connected.**

**-Consult the dealer or an experienced radio/TV technician for help.**